# مقدمة إلى برنامج أدوبي فوتوشوب Adobe Photoshop المؤلف : [zahershullar](https://academy.hsoub.com/profile/10007-zahershullar/) اكاد يمية حسوب أرض الفوتوشوب

https://psdland.net

 $\overline{1}$ 

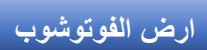

يعد برنامج أدوبي فوتوشوب Photoshop Adobe أشهر وأهم برنامج بتحرير الصور والتصميم في العالم، وأصبح البرنامج أيقونة في عالم التصميم وتعديل الصور. على الرغم من وجود العديد من برامج تحرير ومعالجة الصور، بعضها ممتاز وغير مجاني أمثال كورل درو Corel Drawوباينت شوب برو Paint Shop Pro وأفينيتي فوتو Affinity Photo ودكسو فوتوالب Photolab DxO وغيرها، والبعض اآلخر جيد ومجاني أمثال جيمب GIMP ودارك تيبل DarkTable وبكسلر Pixlr وغيرها. لكن جميع هذه البرمجيات غير مؤهلة لتكون بديلًا كاملًا لبرنامج أدوبى فوتوشوب الذى شق طريقه بقوة ليصبح الأسطورة فى عالم برمجيات معالجة الصور في العالم، وأصبح يعرف اسمه الكبير والصغير، فما هو هذا البرنامج.

## ما هو أدوبي فوتوشوبPhotoshop Adobe ؟

أدوبي فوتوشوب Photoshop Adobe هو معالج صور ومحرر رسوميات نقطية (Raster( طورته ونشرته شركة أدوبي Adobe لنظامي التشغيل ويندوز وماكنتوش. أنشأه وطّوره الشقيقان توماس وجون نول عام .1988 يمكن أن يعمل فوتوشوب على تحرير وإنشاء صور نقطية فى طبقات متعددة ويدعم الأقنعة وتركيب ألفا (وهو تقنية تُستخدم ضمن الطبقات اللونية لأغراض التحديد الدقيق) والعديد من نماذج الألوان بما في ذلك النموذج اللوني RGB و CMYKو LABوغيرها من النماذج والمساحات اللونية المختلفة .

يستخدم أدوبي فوتوشوب Photoshop Adobe تنسيقات ملفات PSD و PSBلدعم ميزات تعديًلته بحيث يحفظ هذان التنسيقان كافة تفاصيل العمل من الطبقات والتأثيرات والمرشحات للصورة. لديه أدوات وإمكانات محدودة لتحرير النصوص والرسوميات الشعاعية (المتجهة) إضافة إلى الرسومات ثلاثية الأبعاد والفيديو. يمكن توسيع ميزاته وأدواته عن طريق المكونات والمرشحات اإلضافية، وهي برامج تم تطويرها وتوزيعها بشكل مستقل عن فوتوشوب والتي تعمل بداخله وتقدم ميزات جديدة أو ُمحسنة.

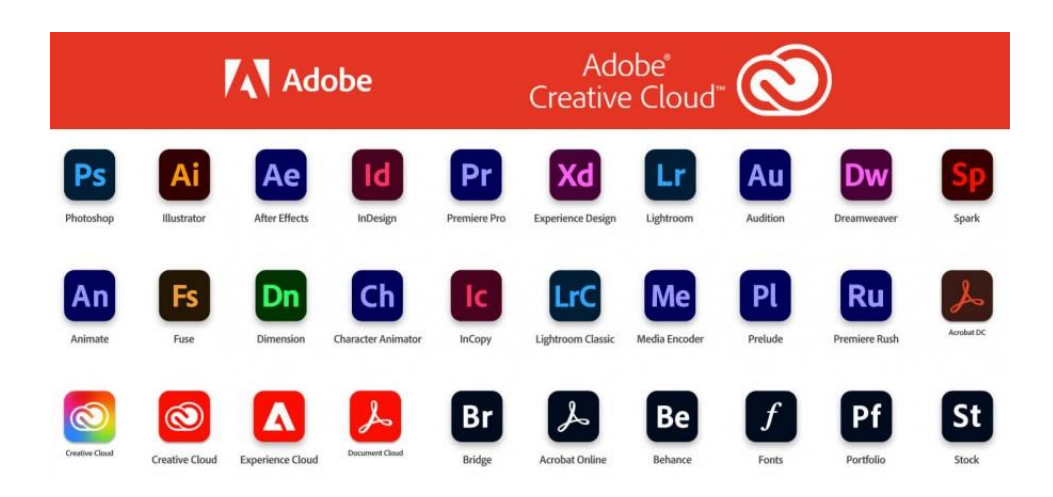

مجموعة تطبيقات السحابة الذكية *Cloud Creative* من أدوبي

وفي عام 2013 أصدرت شركة أدوبي **سحابتها االبداعية Cloud Creative** حيث تضمنت جميع برامجها للاشتراك الشهرى والسنوى إفراديًا أو ضمن حزم وباقات مع ربطها بأدوات مجانية ضمن الباقات مثل مخزن الصور والرسوميات وسحابة تخزين باإلضافة إلى منح الوصول إلى تحديثات البرامج باستمرار مجانًا، وبرنامج فوتوشوب أحد أهم البرامج ضمن هذه السحابة وهو أحد أكثر البرنامج تنزيلًا ضمن هذه المجموعة.

يستخدم البرنامج لتحرير الصور وتعديلها ويعد الأفضل في هذا المجال على مستوى العالم، كما يستخدم في إنشاء تصاميم مختلفة مثل <u>تصميم الشعا**ر**ات</u> وبطاقات الأعمال والوسائط الإعلانية المختلفة مثل <u>[الملصقات](https://academy.hsoub.com/design/graphic/photoshop/%D8%AA%D8%B5%D9%85%D9%8A%D9%85-%D9%85%D9%84%D8%B5%D9%82-%D9%84%D8%B4%D8%B9%D8%A7%D8%B1-%D9%81%D9%8A%D9%84%D9%85-deadpool-%D8%A8%D8%A8%D8%B1%D9%86%D8%A7%D9%85%D8%AC-%D8%A7%D9%84%D9%81%D9%88%D8%AA%D9%88%D8%B4%D9%88%D8%A8-r601/)</u> والفلايرات والبروشورات، وحتى إنشاء <u>تصاميم ذو تأثي**ر**ات</u> <mark>ثلاثية الأبعاد</mark>، كما يستخدم تصميم واجهات المستخدم لمواقع الويب وتطبيقات الهاتف المحمول.

بدء العمل على برنامج أدوبي فوتوشوب Photoshop Adobe وفتح مستند جديد

حرصنا في الدروس السابقة على شرح المفاهيم النظرية من العناصر والمبادئ والنظريات، واآلن سنشرح واجهة البرنامج لتتمكن من تطبيق تلك المفاهيم عليه ولتتكون لديك فكرة كافية عن إمكانات البرنامج وفهم أدواته وقوائمه ولوحات عمله بأسلوب مميز ومختلف عن تلك الشروحات الموجودة في الويب. يمكنك الحصول على قرص مدمج يتضمن برنامج أدوبي فوتوشوب Photoshop Adobe لتثبيته على حاسوبك أو تنزيله من <u>الموقع الرسم</u>ي وسيعمل البرنامج لفترة تجريبية ثم سيتوجب عليه دفع قيمة الاشتراك الشهرى حتى تتمكن من الاستمرار باستخدامه.

**مالحظة مهمة** :لماذا علينا العمل على برنامج أدوبي فوتوشوب Photoshop Adobe بالواجهة الأصلية الإنجليزية؟

هناك عدة أسباب تدفعنا للعمل باستخدام الواجهة الإنجليزية تحديدًا ومنها:

- ١. لا توفر شركة ادوبي واجهة باللغة العربية لبرامجها. į
- .2 وهناك اجتهاد من قبل البعض لتعريب هذه الواجهات إال أن عملية التعريب ناقصة وال تشمل كافة الأدوات والقوائم وغيرها.
- .3 جميع الدروس والشروحات عبر اإلنترنت أو الكتب أو الفيديوهات قائمة على الواجهة اإلنجليزية.

كل هذا سيسبب ارباكًا في حال استخدامنا الواجهة العربية ويقلل من الإنتاجية والسرعة في التطور والتعلم. لذلك سنتعلم ونستخدم البرنامج بالواجهة اإلنجليزية مع العلم أنه يجب علينا الحصول على نسخة الشرق الأوسط بالواجهة الإنجليزية التي تدعم اللغة العربية من خيارات وخصائص تحرير النصوص، أو يمكن تحميل نسخة شمال أفريقيا الفرنسية التي تدعم اللغة العربية بالواجهة الفرنسية لمن يرغب في ذلك، إال أننا سنشرح البرنامج فقط بالواجهة الإنجليزية.

في كل مرة تبدأ فيها بتشغيل أدوبي فوتوشوب Photoshop Adobe تظهر لك شاشة بدء العمل (الشكل التوضيحي ١) والتي تتضمن شريط القوائم العُلوي (١) وصور مصغرة عن آخر الملفات التي عملت عليها (٢). إذا أردت مشاهدة ملفاتك على حسابك ضمن السحابة الإبداعية Creative Cloudوالتي يرمز لها اصطلاحًا CC فعليك اختيار CC Files أي ملفات السحابة الإبداعية (٣)، ولفتح أي ملف قديم انقر عليه فقط، وفي حال أردت فتح ملف غير موجود ضمن قائمة هذه النافذة انقر على فتح Open لتبحث عنه(4) ، ولفتح مستند جديد انقر على New Createأنشئ مستند جديد.(5)

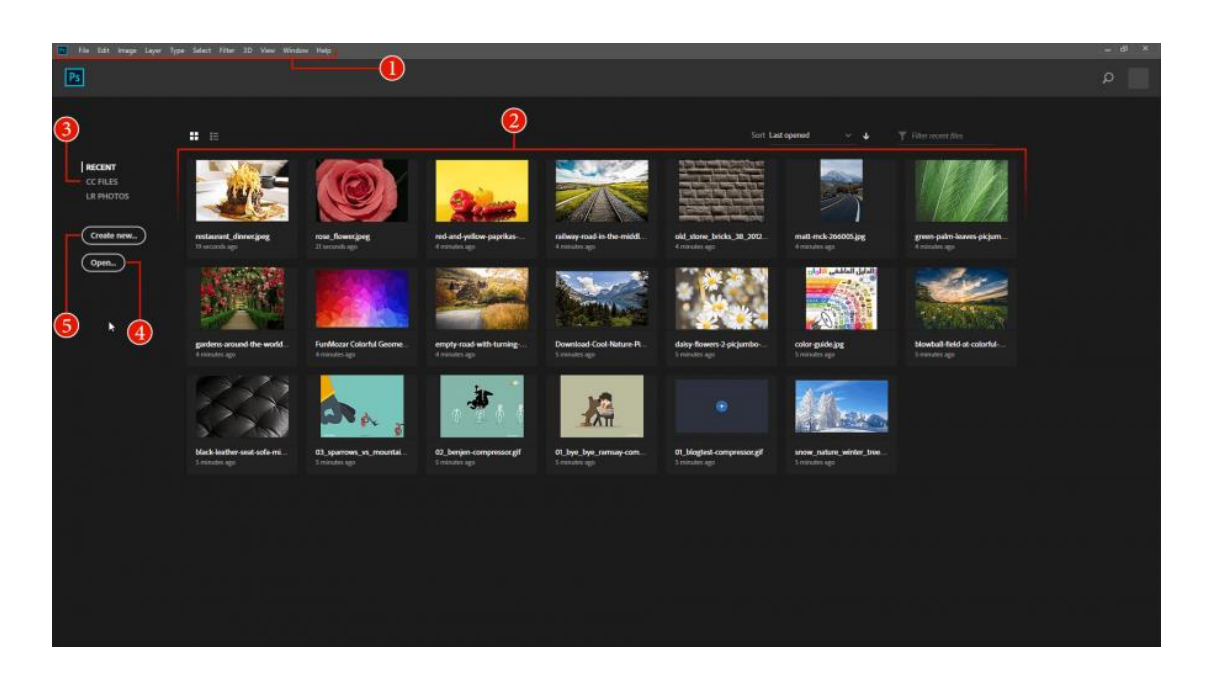

**(الشكل التوضيحي 1)**

انقر على فتح مستند جديد، ستظهر النافذة الخاصة بإنشاء مستند جديد كما في )الشكل التوضيحي ٢). يوفّر البرنامج قوالب لمساحات عمل جاهزة للاستخدام من ضمن الخيارات العُلوية (١) مثل أن نختار أحد مقاسات الصور الفوتوغرافية القياسية أو أحد مقاسات التصاميم الطباعية المختلفة أو تصاميم الويب أو الهاتف المحمول أو الفيديو وغيرها.

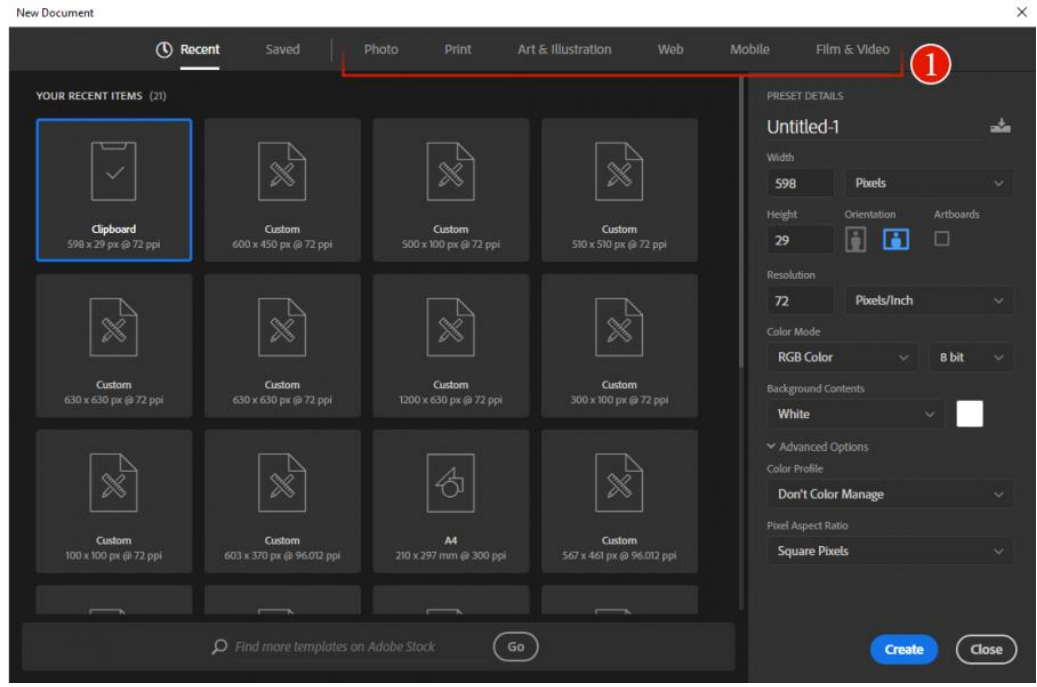

**(الشكل التوضيحي 2)**

 $\circ$ 

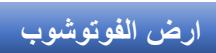

عند النقر على أي من هذه الخيارات ستظهر لنا المقاسات القياسية وأيضًا قوالب جاهزة للعمل عليها (الشكل التوضيحي ٣).

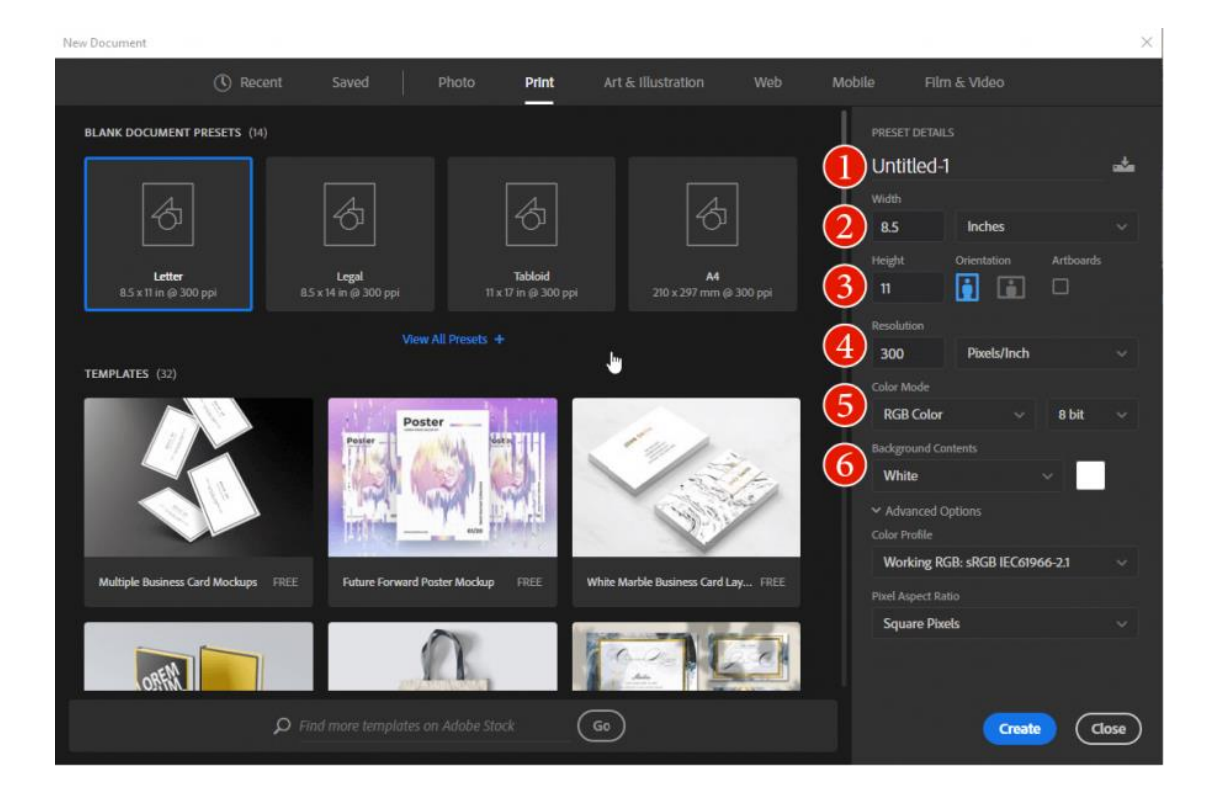

**(الشكل التوضيحي 3)**

ويتضمن الجانب الأيمن من النافذة لوحة خيارات يدوية لتحديد مواصفات المشروع الذي سنعمل عليه (الشكل التوضيحي ٤)، ويتضمن اسم مجموعة الإعدادات المعدّة مسبقًا حيث يمكنك تسميتها لتعود إليها لاحقًا (١)، ثم خيار تحديد عرض المشروع Width ووحدة القياس المعتمدة مثل المتر ومشتقاتها والبوصة والبكسل والنقطة (٢)، ومن ثم خيار تحديد الارتفاع Heightبنفس وحدة القياس المختارة سابقًا إضافة إلى خيار تحديد اتجاه العمل Orientationبحيث يكون عمودايا أو أفقايا عرضايا، وهناك خيار Artboards في حال تضمن المشروع أكثر من لوحة رسم واحدة.(3)

ثم نختار مستوى دقة التفاصيل في المشروع أو الصورة ووحدة قياس هذه الدقة )4(، وهنا يجب أن نعلم الهدف من التصميم، فإذا كّنا نستهدف التصاميم الطباعية والصور فإن 300 بكسل في البوصة هو الخيار المثالي لهذا التصميم، وإن كّنا نستهدف العمل على تصاميم تعرض على شاشات الحواسيب أو الهواتف المحمولة، فإن 72 بكسل في البوصة هو الخيار الصحيح لهذه التصاميم.

ثم نأتي على خيار نموذج الألوان المستخدم (٥)، ويتضمن مجموعة من نماذج الألوان التي تتغير بحسب نوعية التصميم الذي اخترته في الأعلى (الشكل التوضيحي ٣)، إذا اخترت سابقًا خيار الصور Photo أو بقية الخيارات باستثناء خياري الويب Web أو الهاتف المحمول Mobile)فإن القائمة ستتضمن كلًا من نماذج الألوان التالية (RGB, CMYK, LAB, Bitmap, (Grayscale، بينما في حال اختيارك لتصاميم الويب Web أو الهاتف المحمول Mobile فلن تجد في القائمة سوى نموذج RGB فقط ألن التصميم للويب وللهاتف المحمول لن يتطلب سوى هذا النموذج اللونى، وقد سبق وشرحنا جميع هذه النماذج اللونية في مقال <u>الألوان في تصميم</u> <u>الرسوميات ونظرية الألوان</u> باستثناءBitmap ، وهو نموذج لونى يتضمن لونين فقط أبيض وأسود، و Grayscaleوهو نموذج لوني يتضمن تدرجات الرمادي بدون األلوان .

ثم نجد خيار عرض الحزمة اللونية 8 bitاو 16 bitأو 32 bitوبطبيعة الحال نادارا ما نستعمل 16 و32 بت، حيث سنستخدم في جميع تصاميمنا 8 بت والسبب أن استخدام 16 أو 32 بت يعتمد على نوعية التصميم الذى تعمل عليه وحاجته لألوان أكثر، أو إذا كنت تعمل على صور تعتمد على موارد أكثر من حيث الألوان، ولكن لاستخدام هذين النمطين سلبيات، حيث لن تعمل العديد من المرشحات عند استخدامهما، كما أن استخدامهما يستنزف موارد الحاسوب أكثر بكثير، ما سيؤدي إلى التباطؤ في أداء الحاسوب أثناء العمل، بكل الأحوال لن تلاحظ أنت أو العميل أي فرق يذكر بين التصاميم المنشأة على حزمة 8 بت أو غيرها.

وأخيرًا سيكون علينا اختيار لون خلفية التصميم (٦)، فإما أن يكون أبيض أو أسود أو باللون الخلفي المحدد للتصميم أو شفافًا) وهذا ضروري لملفات PNG و (GIF أو بلون مخصص تختاره ا أنت.

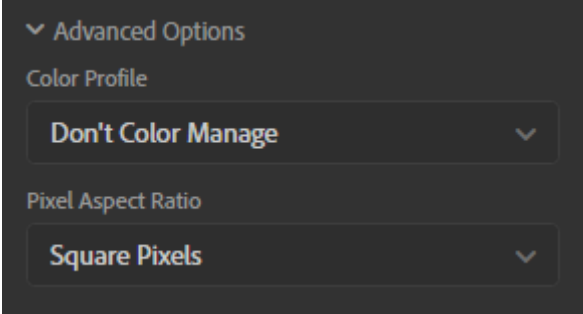

**(الشكل التوضيحي 4)**

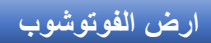

يوجد خيارات إضافية Advanced Options تظهر بالنقر عليها وتتضمن الخيار الأول Color Profileويمكن من خًلله تحديد ملف تعريف اللون للمستند من مجموعة واسعة من الخيارات، والخيار الثاني هو Pixel Aspect Ratio ومن خلاله نحدد نسبة العرض إلى الارتفاع لبكسل واحد في إطار .

واجهة برنامج أدوبي فوتوشوبPhotoshop Adobe

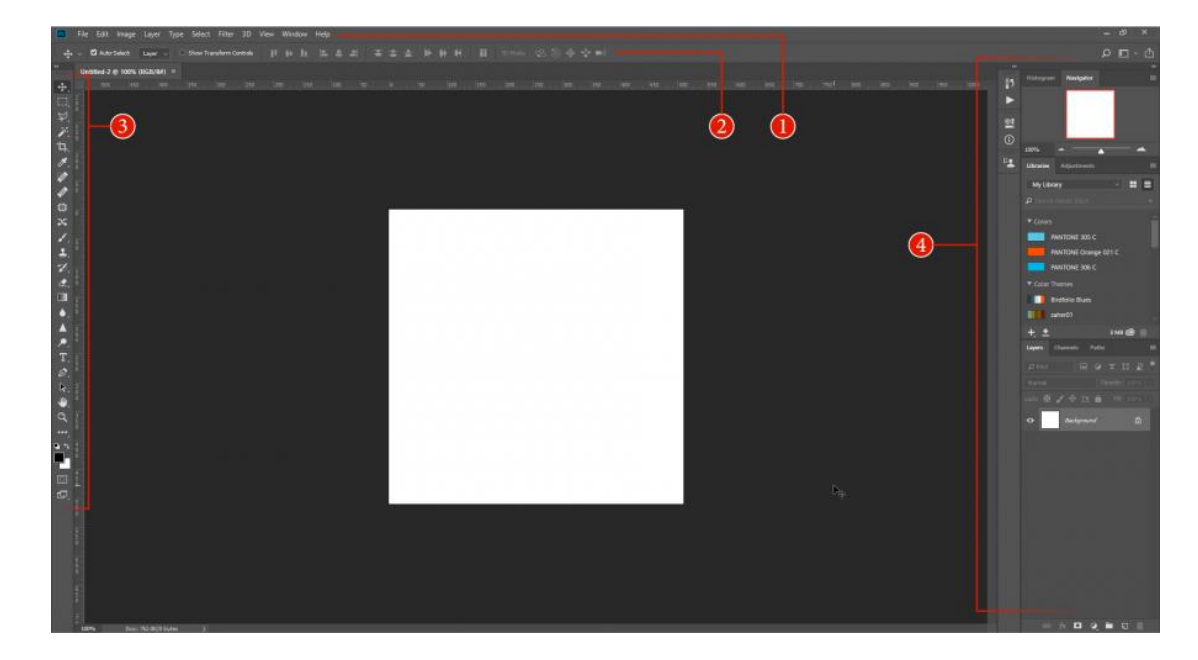

**(الشكل التوضيحي 5)**

تتضمن واجهة برنامج أدوبي فوتوشوب Adobe Photoshop شريط القوائم في الأعلى (١) وتحته شريط خيارات الأدوات (٢) وتتغير محتويات هذا الشريط تبعًا للأداة التي نستخدمها، شريط الأدوات على الجهة اليسرى (٣) ولوحات العمل على الجهة اليمنى (٤). وبالإمكان تحريك شريط األدوات واللوحات ووضعها في أي مكان على الشاشة. وتتضمن قوائم أدوبي فوتوشوب Photoshop Adobe العديد من المهام واألدوات والخيارات، سنشرح أهمها بدون إجراء تطبيقات عملية قدر الإمكان.

شريط القوائم في أدوبي فوتوشوبPhotoshop Adobe

Edit Layer Select 3D View Window Help  $P<sub>S</sub>$ File Image Type Filter

يتضمن شريط القوائم في أدوبي فوتوشوب Photoshop Adobe بداية شعار البرنامج وفي حال النقر عليه ستنبثق قائمة تتضمن خيارات نافذة البرنامج من تصغير وتكبير واستعادة وتحريك وإغلاق. كما يتضمن القوائم التالية:

- قائمة **الملف File** والتي تحوي كل ما له عًلقة بفتح الملفات وإغًلقها وحفظها وخيارات الاستيراد والتصدير والخصائص والطباعة وغيرها.
- قائمة **التعديل Edit** تحوي خيارات النسخ والقص واللصق وأدوات التعديل المختلفة .
	- قائمة **الصورة Image** تحوي خيارات حجم الصور ومقاس العمل وأنظمة األلوان وخصائص أخرى.
		- قائمة **الكتابة Type** وتتضمن خيارات تحرير النصوص.
		- قائمة **التحديد Select** وتحوي خيارات التحديد وخصائصه وتعديًلته.
	- قائمة **المرشحات Filter** والتي تتضمن جميع المرشحات األساسية الموجودة في البرنامج وأيضًا المرشحات التي يمكن إضافتها يدويًا لاحقًا.
	- قائمة **التصميم ثالثي األبعاد 3 D**وهي أحدث إضافة إلى قوائم البرنامج وتتضمن خيارات التصميم ثلاثي الأبعاد.
	- قائمة **النوافذ Window** وتحوي خيارات نوافذ ملفات الصور ضمن البرنامج إضافة إلى جميع اللوحات المتاحة .
		- قائمة **المساعدة Help** والتي تحوي ملف المساعدة والدروس ومعلومات حول البرنامج وغير ذلك.

تتضمن خيارات القوائم اختصارات لتنفيذ بعض المهام مثال N + Ctrlالمقابل ألمر New وهو لفتح مستند جديد.

سنشرح تاليًا أغلب محتويات قوائم ملف File وتعديل Edit والصورة Image حتى نأخذ فكرة واضحة عن ماهية محتويات القوائم بشكل عام في الفوتوشوب.

قائمة الملفFile

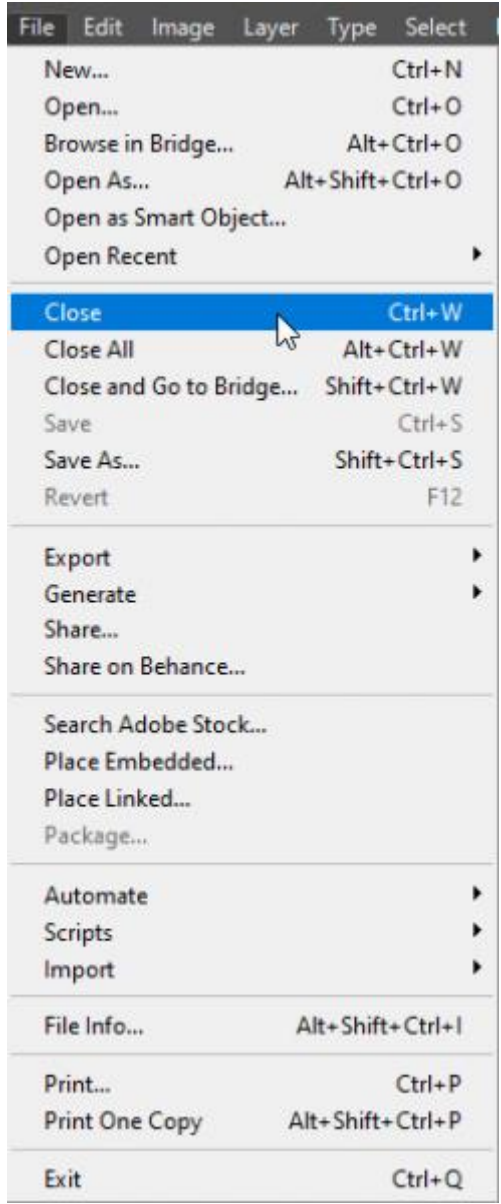

ونجد فيها التالي:

- **Newجديد** :يقوم هذا األمر بإنشاء مستند جديد حيث تظهر النافذة كما في )الشكل التوضيحي 3(.
	- **Openافتح** :يقوم هذا األمر بفتح ملف أو صورة موجودة ساباقا من خًلل تحديد موقعه على إحدى وسائط التخزين المستخدمة .
- **Bridge in Browseتصفح في بريدج** :بريدج هو برنامج مصاحب لفوتوشوب وبقية منتجات السحابة الإبداعية من أدوبي، يطلق عليه أيضًا مدير الوسائط، ويمنح هذا البرنامج طرقًا قوية للعثور على مجموعة الصور المتزايدة باستمرار وإدارتها وتنظيمها،

إضافة لملفات برامج أدوبي فوتوشوب Photoshop Adobe وأدوبي إليستريتور Illustrator Adobeوأدوبي إن ديزاين InDesign Adobe وغيرها.

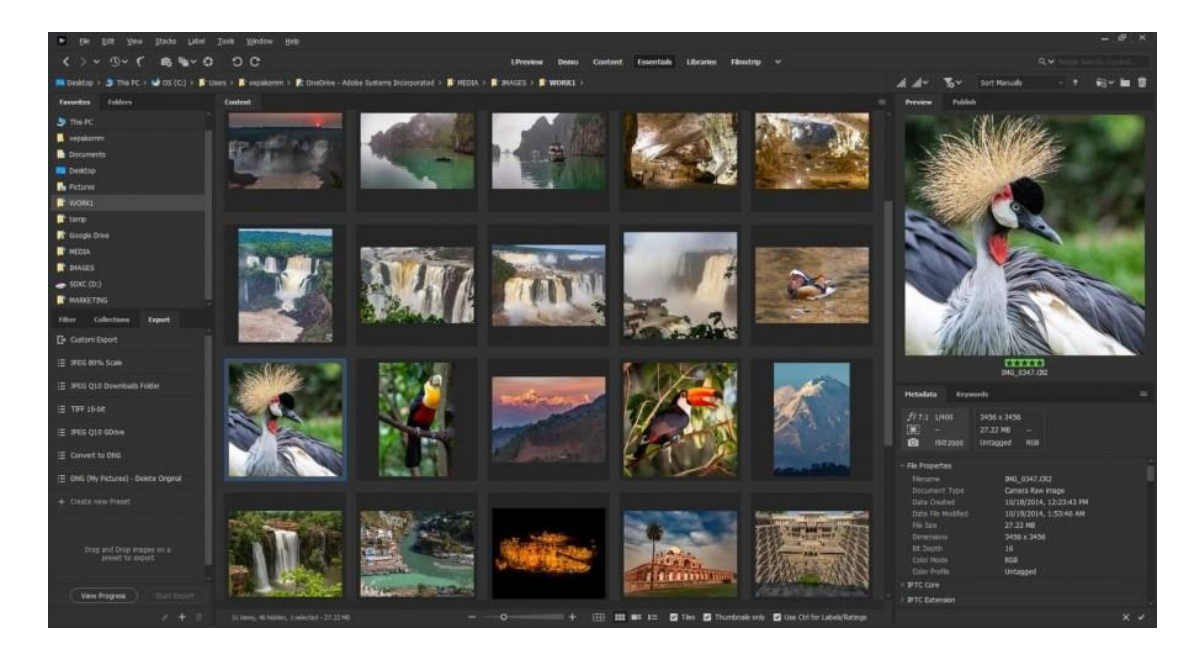

## صورة برنامج بريدج *Bridge* من [مدونة أدوبي](https://blog.adobe.com/en/publish/2020/10/20/adobe-bridge-levels-up-workflows-with-premiere-pro.html)

- **AS Openافتح كـ** ويفيد هذا األمر في فتح ملفات الصور التي تم حفظها بتنسيق غير صحيح عن طريق الخطأ، مثل أن تفتح ملف بتنسيق GIF كان قد حفظ عن طريق الخطأ بتنسيقJPG ، ما يفقده مزايا وخصائص ملفات GIF وبذلك يتم الفتح بالتنسيق الصحيح وإصلاح الخطأ بحفظه مجدّدًا.
	- **Object Smart as Openافتح كـ كائن ذكي** ويفيد هذا األمر بفتح الملفات ككائنات ذكية، ولكن ما هو الكائن الذكيSmart Object ؟

**الكائنات الذكية** هي طبقات تحتوي على بيانات من صور نقطية أو شعاعية، مثل ملفات فوتوشوب أو إليستريتور. تحتفظ الكائنات الذكية بمحتوى مصدر الصورة بكل خصائصها األصلية، مما يتيح لك إجراء تحرير لها بدون التسبب بالتلف للطبقة. يتم تحديث محتويات الكائن الذكي عندما يتغير ملف الصورة المصدر الخاص به. ويتم تحرير هذا المصدر من خًلل النقر المزدوج على الصورة المصغرة لطبقة الكائن الذكي ضمن لوحة الطبقات، فيتم فتح الملف المصدر ضمن البرنامج المخصص لذلك سواء أكان الفوتوشوب أو اإلليستريتور أو أي برنامج آخر مخصص لمعالجة الملف المصدر.

- **Recent Openافتح الملفات األخيرة** ويفيد في فتح آخر الملفات المفتوحة ساباقا باستخدام البرنامج دون الحاجة للبحث عنها عبر المتصفح.
	- **Closeأغلق** :ويفيد في إغًلق الملف الذي نعمل عليه.
	- **All Closeأغلق الجميع** :ويفيد في إغًلق جميع الملفات المفتوحة .
- **Bridge to Go and Closeأغلق واذهب إلى بريدج** :ويفيد في إغًلق الملف المفتوح والذهاب إلى برنامج أدوبي بريدج لتصفح الوسائط.
	- **Saveاحفظ** :ويفيد في حفظ الملف الذي نعمل عليه.
- **As Saveاحفظ كـ** :ويفيد في حفظ الملف بتنسيق مختلف عن تنسيقه الحالي مثل أن نحفظ ملف PSD كملف.PNG
	- **Revertأرجع** :ويفيد في إعادة الملف المفتوح إلى شكله األساسي عند فتحه قبل القيام بكافة التعديلات الجديدة عليه شريطة ألا نكون قد حفظنا تلك التعديلات.
- **Exportتصدير** :ويفيد في تصدير الملف إلى تنسيقات معينة بخيارات إضافية، أو تصدير الطبقات إلى ملفات مختلفة، أو تصدير خاص لصفحات الويب بخيارات خاصة، وخيارات تصدير أخرى.
- **Generateأنشئ** :وله فائدة عظيمة في تصميم واجهات المستخدم سواء للويب أو للهاتف المحمول، حيث يكفي أن تعمل على تسمية الطبقات مع وضع تنسيقات الملفات في التسمية ذاتها مثل أن تسمي طبقة الشعار مثلًا Logo.png بدلًا من تسميتها Logo فقط، وسيقوم البرنامج آليًا في حال تفعيل خيار Generate Image Assets إلى إنشاء مجلد جديد ضمن موقع ملف التصميم، ويحفظ بداخله ملف صورةpng.Logo ، وسيفعل الأمر ذاته مع بقية الطبقات بمجرد تسميتها مع ذكر التنسيق، وفي حال وجود مجموعة طبقات ضمن لوحة الطبقات فإن البرنامج سيحفظها بمجلد جديد ضمن المجلد الذي أنشأه سابقًا باسم المجموعة وبداخله الطبقات على شكل ملفات، وهكذا.
	- **Shareشارك** :ويفيد في مشاركة الملف باستخدام أحد التطبيقات المثبتة على الحاسوب أو باستخدام البلوتوث أو الواي فاي أو أي طريقة متوفرة.
	- **Behance on Shareشارك على بيهانس** :ويقوم بمشاركة الملف على منصة بيهانس [Behance](https://www.behance.net/)وهي المنصة الأشهر في الويب لمشاركة التصاميم والصور وإنشاء معارض الأعمال للمصممين.
- **Stock Adobe Searchابحث في مخزن أدوبي** :وينقلك هذا األمر إلى مخزن أدوبي للبحث عن صور أو رسومات هناك.

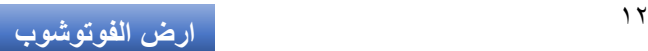

- **Embedded Placeضع بشكل متضمن** :وفيه يتم إدخال ملف صورة أو رسم إلى تصميمك بطبقة منفردة ككائن ذكي ويسبب زيادة في حجم الملف بمقدار الملف المضاف، ويمكن نقله إلى أي حاسوب آخر بدون مشاكل، وال يتأثر الملف المضاف بأية تعديلات تجري على ملف المصدر الأساسي.
	- **Linked Placeضع بشكل مرتبط** :وهو مماثل لألمر السابق من حيث إضافة ملف ككائن ذكي إال أنه ال يتسبب في زيادة حجم تصميمك ولن يظهر ضمن التصميم في حال نقله إلى حاسوب اخر ما لم يتم إعادة ربطه بالملف المصدر مجدّدًا، وتطبّق اية تعديلات تجري على الملف المصدر مباشرة على هذا الكائن.
- **Packageتحزيم** :ويفيد في حالة وجود طبقات مرتبطة بملفات خارجية بحيث يضع الملف الحالي ضمن مجلد يتضمن أيضًا مجلدًا آخر يحوي جميع الملفات المصدرية للطبقات المرتبطة ضمن التصميم لسهولة نقله وفتحه على أي حاسوب آخر دون ضياع لًلرتباطات.
	- ايا. **Automateأتمتة** :وتتضمن قائمة فرعية تحوي أدوات تنفذ عمليات معقدة آل
	- **Scriptsسكريبت** :وتتضمن كافة اإلضافات التي كُتبت ألداء مهام محددة مع أدواتها.
	- **Importاستيراد** :وتتضمن االستيراد من الماسح الضوئي أو استيراد إطارات فيديو إلى طبقات الفوتوشوب وغيرها.
	- **Info Fileمعلومات الملف** :وتتضمن كافة البيانات والمعلومات عن الملف أو الصورة المفتوحة .
		- **Printاطبع** :وتفيد في طباعة الصورة أو الرسم مع خيارات تتعلق بالطابعة .
	- **Copy One Printاطبع نسخة واحدة** :وتفيد بطباعة نسخة واحدة من التصميم أو الصورة بشكل سريع دون إعدادات مخصصة .
		- **Exitخروج** :وتفيد في إغًلق برنامج الفوتوشوب.

#### قائمة التعديلEdit

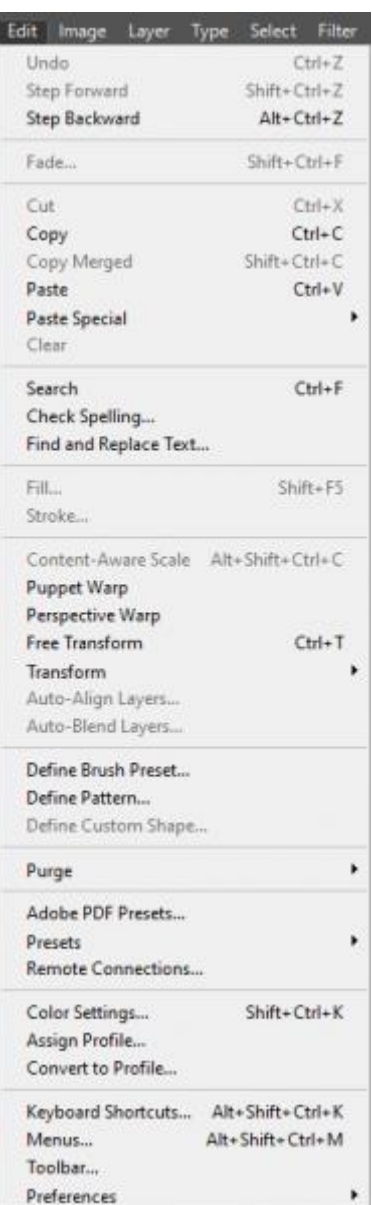

ونجد فيها التالي:

- **Undoتراجع** :للتراجع عن آخر عملية نفذتها.
- **Forward Stepخطوة لألمام** :إعادة تنفيذ العمليات التي تراجعت عنها خطوة خطوة.
	- **Backward Stepخطوة للخلف** :للتراجع عن العمليات المنفذة خطوة خطوة.
- **Fadeتالشى** :ويؤدي وظيفة زيادة الشفافية على آخر عملية تم تنفيذها لرؤية الفارق بين ما قبل وما بعد تنفيذ العملية .
- **Cut، Copy، Paste،** ...الخ: في هذا الجزء من القائمة نجد خيارات القص والنسخ واللصق وما يتعلق بها.
- **Searchبحث** :وتتضمن خيارات البحث عن كلمة في أي مكان كإسم ملف أو قائمة أو أمر أو لوحة أو ضمن مخزن أدوبي أو الدروس.
- :**Spelling Check**ويفيد في التدقيق اإلمًلئي للنصوص ضمن التصميم شريطة وجود طبقات نصوص.
	- :**Text Replace and Find**وتفيد في إيجاد واستبدال النصوص أي اضا.
- **Fillملأ** :وهي أداة مفيدة للغاية بحيث تملأ جزءًا محددًا ضمن التصميم آليًّا بهدف مسح عنصر أو كائن محدد، على سبيل المثال في الصورة التالية نجد مجموعة من عليها، تُ الكرات، وبتحديد أحدها بإحدى أدوات التحديد ثم تنفيذ األمر **Fill** مأل المساحة المحددة اليًا من نفس نمط المحيط بالتحديد، لتُحذف الكرة كما في الصورة التالية.

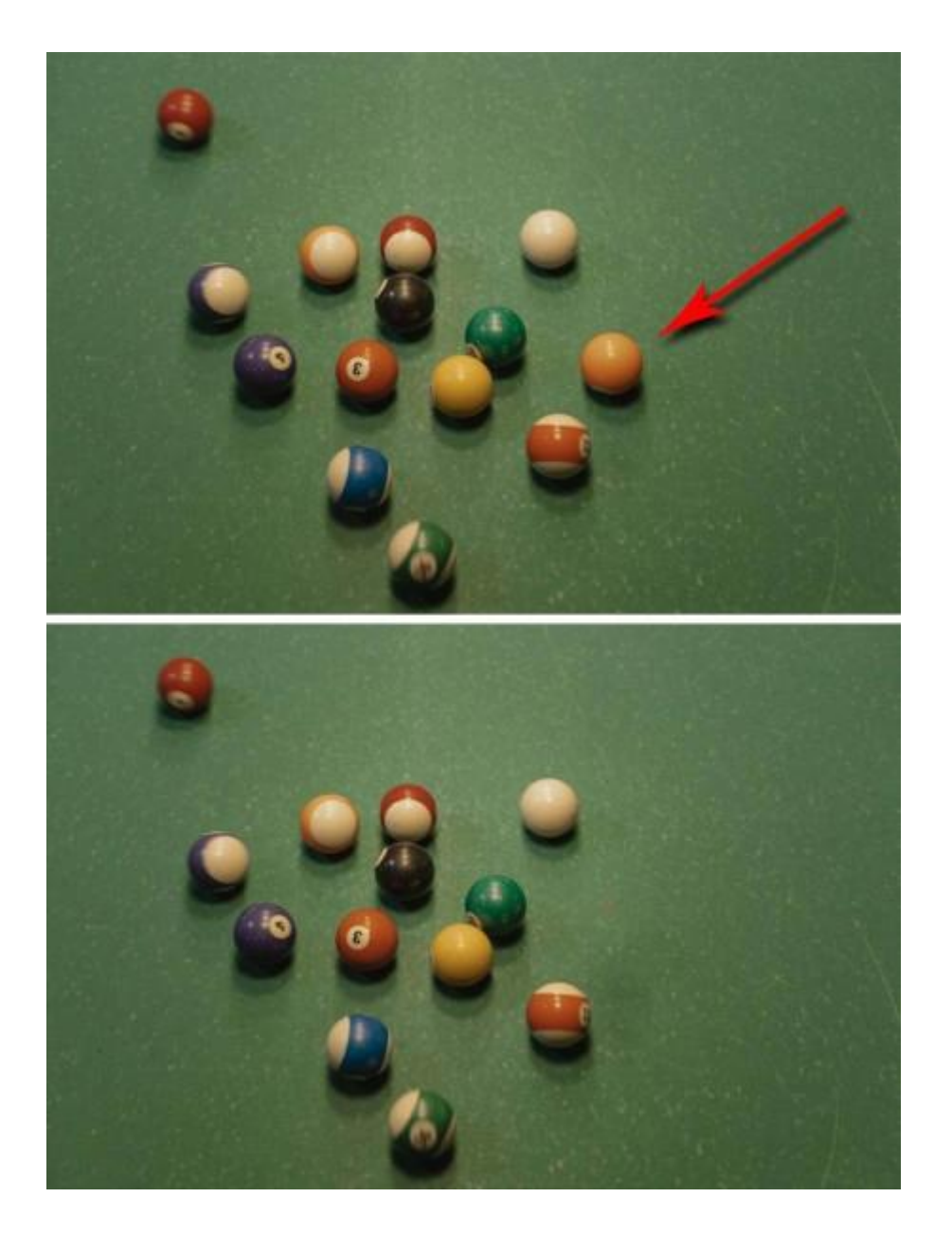

لاحظ عملية إزالة الكرة الموجودة في الصورة الأساسية في الأعلى باستخدام الأمر *Fill*الصورة بواسطة *[Miroshnichenko](https://www.pexels.com/@tima-miroshnichenko?utm_content=attributionCopyText&utm_medium=referral&utm_source=pexels) Tima*من موقع *[Pexels](https://www.pexels.com/photo/fashion-man-person-people-6253979/?utm_content=attributionCopyText&utm_medium=referral&utm_source=pexels)*

• **Strokeالحدود** :ويفيد في إنشاء حدود )إطار( للمنطقة المحددة بإحدى أدوات التحديد.

بقية األوامر والخيارات ضمن القائمة تفيد في تحويل التحديد أو الصورة بالكامل Transform وتعديل إعدادات الفرش Brush والأنماط Pattern وخيارات الألوان والمحاذاة والإعدادات العامة للبرنامج.

قائمة الصورةImage

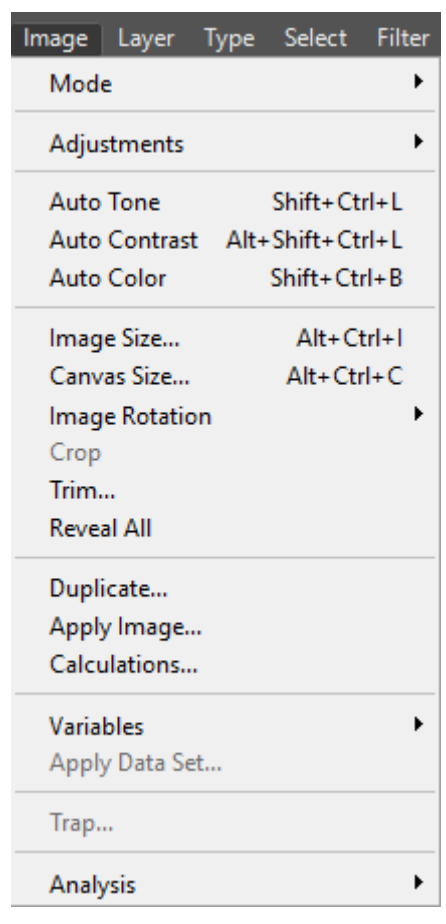

ونجد فيها التالي:

- **Modeالنموذج اللوني** :ويتضمن جميع النماذج اللونية التي يوفرها الفوتوشوب لتحويل الصور أو التصميم إلى نموذج لونى مختلف كتحويل صورة معدّة للشاشة من نموذج RGB إلى صورة معدّة للطباعة بنموذج CMYK أو غير ذلك.
	- **Adjustmentsتعديالت** :وتتضمن التعديًلت الخاصة على الصور مثل تحويل الصورة إلى نظام اللونين الأبيض والأسود أو إلى نظام تدرجات الرمادى أو تعديل الصبغات اللونية للصورة أو مستويات الإضاءة أو الظلال أو عكس الألوان وغير ذلك من التعديلات.
		- **;Auto Tone** ويفيد في ضبط الدرجة اللونية للصورة آليًّا.
			- **;Auto Contrast** ويفيد في ضبط تباين الصورة آليًّا.
- ًّيا، حيث أنه يعمل بنفس طريقة Auto :**Color Auto**ويفيد في ضبط ألوان الصورة آل Toneمن حيث تعزيز التباين في قنوات الأحمر والأخضر والأزرق بشكل مستقل،

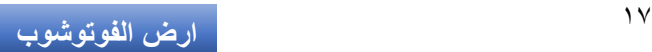

ولكنه يحاول أيضًا تصحيح أي لون غير مرغوب فيه من خلال تحييد الدرجات اللونية النصفية .

- **Size Imageحجم الصورة** :ويفيد بتعديل حجم الصورة.
- **Size Canvasحجم لوحة التصميم** :ويفيد بتعديل حجم لوحة العمل دون المساس بحجم الصورة.
	- **Rotation Imageتدوير الصورة** :ويفيد في تدوير الصورة.
- **Cropاقتصاص** :بعد تحديد جزء من العمل نستخدم هذا األمر لقص الصورة إلى حجم التحديد تمامًا.
	- **Trimتقليم** :ويفيد في حال وجود مساحات شفافة أو بيضاء أو بلون محدد حول عناصر التصميم، حيث يُصغّر حجم التصميم حتى تلامس أطراف العناصر حدود التصميم، ويزيل تلك المساحات بناء على إعدادات مخصصة .
- **All Revealكشف الكل** :ويفيد في حال وجود أجزاء من العناصر ضمن الطبقات خارج مجال مساحة العمل، حيث يُكبّر حجم مساحة العمل لإظهار جميع هذه العناصر.
	- **Duplicateضاعف** :ويفيد في مضاعفة الملف المفتوح وفتح نسخة جديدة منه.
- **Image Applyتطبيق الصورة** :وهو أمر خاص بتطبيق شريحة أو طبقة لونية أو أمور أخرى على صورة أو شريحة أخرى بغية الحصول على تأثيرات معينة.
	- **Calculationsالحسابات** :يتيح لك أمر الحسابات دمج قناتين فرديتين من صورة واحدة أو أكثر، وتُطبّق النتائج على صورة جديدة أو على قناة جديدة أو تحديد في الصورة النشطة. لا يمكنك تطبيق أمر الحسابات على القنوات المركبة.

## شريط أدوات أدوبي فوتوشوبPhotoshop Adobe

يقع شريط أدوات أدوبي فوتوشوب Photoshop Adobe يسار الشاشة عادة ويمكن تخصيص وتغير محتويات هذا الشريط من الأدوات. وتتضمن الأيقونة الواحدة من هذا الشريط أكثر من أداة أو أكثر من نموذج للأداة، ويمكن إظهارها بالنقر المطوّل المستمر على الأيقونة.

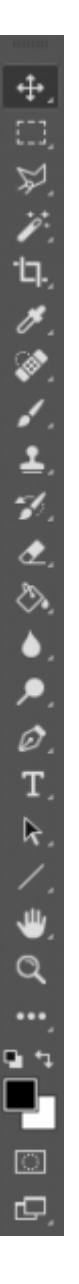

سنتحدث عن هذه الأدوات من الأعلى إلى الأسفل:

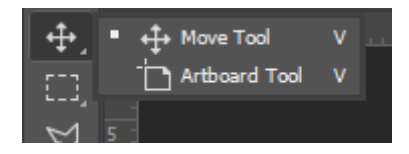

- **Tool Moveأداة التحريك** :وتستخدم لتحريك أي عنصر أو طبقة أو تحديد أو صورة بالكامل.
	- **Tool Artboardأداة لوح الرسم** :ويمكن من خًلله إنشاء لوح رسم أو أكثر ضمن الملف الواحد.

**ارض الفوتوشوب** <sup>19</sup>

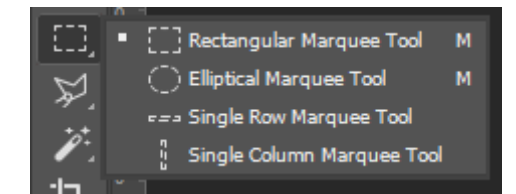

• **أدوات التحديد Select** وتتضمن هذه األيقونة أدوات التحديد المستطيلة ويمكن رسمها كمربع أيضًا، وأداة التحديد البيضوية ويمكن رسمها كدائرية أيضًا، وأداة التحديد بخط أفقي أو عمودي.

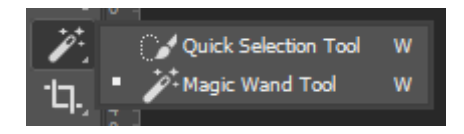

- **Tool Selection Quickأداة التحديد السريع** :والتي تحدد المنطقة ذات الدرجات اللونية المتقاربة حول مكان المؤشر أثناء حركته.
	- **Tool Wand Magicأداة عصا التحديد السحرية** :والتي تحدد كامل المنطقة المتقاربة من حيث الدرجة اللونية مكان النقر بالمؤشر.

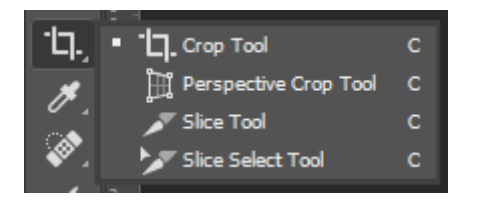

- **Tool Cropأداة االقتصاص** :تقص الصورة بحسب تحديد هذه األداة.
- **Tool Crop Perspectiveأداة اقتصاص المنظور** :وتقوم بقص الصورة من خًلل تحديد منظور معين .
	- **Tool Sliceأداة الشرائح** :تنشئ الشرائح والتي تفيد في تصاميم الويب.
		- **Tool Select Sliceأداة تحديد الشرائح** :والتي تحدد الشرائح.

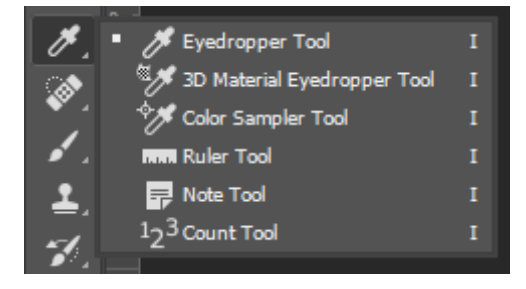

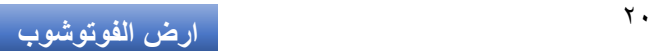

- **Tool Eyedropperأداة القطارة** :والتي تنسخ اللون وتضعه كلون أمامي ليتم استخدامه مباشرة، وتفعّل هذه الأداة اليًا عند تحديد خيار تغيير اللون للعناصر مثل الأشكال والنصوص حيث تنسخ اللون الجديد إلى العنصر المُفعّل.
- **Tool Eyedropper Material D3أداة قطارة المادة ثالثية األبعاد** :والتي تنسخ المادة (المادة في التصميم ثلاثي الأبعاد هي الخامة أو اللون أو النسيج أو الملمس المطبق على العنصر) في التصميم ثلاثي الأبعاد.
- **Tool Sampler Colorأداة تحديد األمثلة اللونية** :والتي تحدد أمثلة عن اللون على التصميم ويتم حفظ قيمها ضمن لوحة المعلومات.info
- **Tool Rulerأداة المسطرة** :وتستخدم لقياس طول وإحداثيات معينة باستخدامها.
	- **Tool Noteأداة المالحظات** :وتستخدم إلضافة مًلحظات ضمن التصميم .
- **Tool Countأداة التعداد** :وتستخدم إلضافة إشارات مرقمة مرجعية ضمن التصميم.

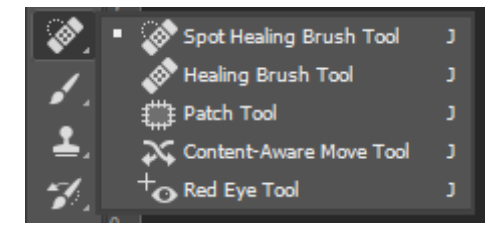

- .والكائنات العيوب تزيل**Spot Healing Brush Tool**: •
- :**Tool Brush Healing**ترسم على عينة أو نقش إلصًلح العيوب في الصورة.
- :**Tool Patch**تص ّحح العيوب في منطقة محددة في صورة باستخدام النقش.
- :**Tool Move Aware-Content**تيح لك هذه األداة اختيار عنصر لنقله من صورة إلى أخرى، ووضعه بسلاسة بحيث يبدو أنه ينتمي بشكل طبيعي.
	- :**Tool Eye Red**تزيل االنعكاس األحمر الناتج عن وميض ضوء الكاميرا.

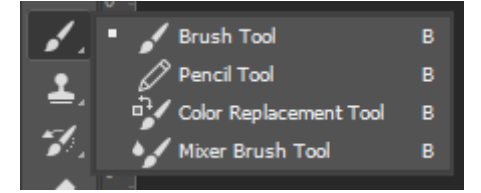

- **Tool Brushأداة الفرشاة** :وتطلي باستخدام ضربات الفرشاة، ويستخدم مصطلح (الضربات) أسوة بمستخدميها الفنانين اللذين يستخدمون فرشاة حقيقية للرسم.
	- **Tool Pencilأداة قلم الرصاص** :تنشئ ضربات رسم حادة الحواف.

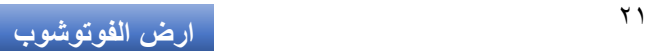

- نا محدادا بلون جديد. **Tool Replacement Colorأداة استبدال اللون** :تستبدل لوا
- **Tool Brush Mixerأداة الفرشاة المختلطة** :تحاكي تقنيات الرسم الحقيقية مثل مزج ألوان قماش الرسم وتنويع درجة بلل الطًلء.

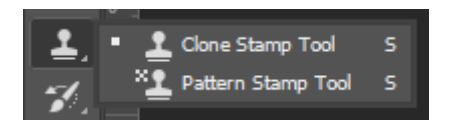

- **Tool Stamp Cloneأداة ختم االستنساخ** :تنسخ نموذ اجا من صورة إلى موقع آخر.
	- **Tool Stamp Patternأداة ختم األنماط** :تنسخ جزاءا من صورة وترسمه كنقش.

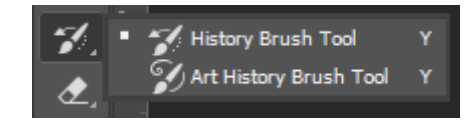

- **Tool Brush Historyأداة فرشاة التاريخ** :وهي أداة ترسم نسخة من حالة أو لقطة محددة سابقة إلى إطار الصورة الحالية .
- **Tool Brush History Artأداة فرشاة فن تاريخي** :وهي أداة تنشئ ضربات فرشاة نمطية تحاكي أنماط رسم مختلفة باستخدام الحالة أو اللقطة المحددة حيث تبدو المنطقة الجديدة كما لو أنها رسمت باستخدام الفراشة .

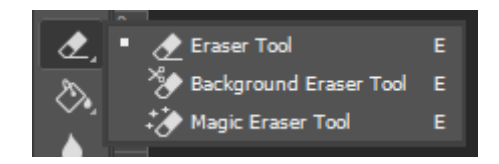

- اء من الصورة إلى **Tool Eraserأداة المسح** :تمسح وحدات البكسل وتستعيد أجزا حالتها المحفوظة في السابق.
- **Tool Eraser Backgroundأداة مسح الخلفية** :تمسح مناطق للوصول إلى الشفافية من خلال سحب المؤشر.
	- **Tool Eraser Magicأداة المسح السحرية** :تمسح المناطق ذات األلوان المتقاربة للوصول إلى الشفافية بنقرة واحدة.

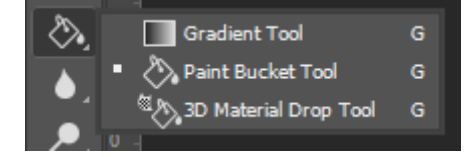

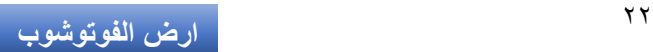

- ًّيا ضمن بأساليب معينة **Tool Gradientأداة التدرج اللوني** :تنشئ تدر اجا لون كالخطية والدائرية وغيرها، والتي يتم تحديدها من شريط خيارات هذه الأداة.
- **Tool Bucket Paintأداة سطل الدهان** :تمأل المناطق متشابهة األلوان بلون المقدمة .
- **Tool Drop Material D3أداة إسقاط المادة ثالثية األبعاد** :انقر باستخدام هذه األداة مع الضغط على Alt على مادة لتحميلها، ثم انقر في أي مكان إلسقاطها في جزء آخر من النموذج أو شبكة ثلاثية الأبعاد أخرى أو طبقة ثلاثية الأبعاد أخرى.

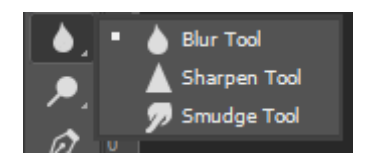

- **Tool Blurأداة التمويه** :تم ّوه الحواف الحادة في الصورة.
- **Tool Sharpenأداة الح ّدة** :تزيد وضوح وحدة الحواف الناعمة في الصورة.
	- **Tool Smudgeأداة الطمس** :تطمس البيانات في الصورة.

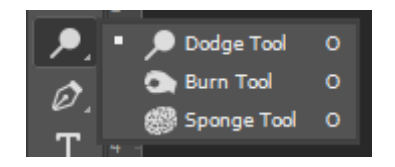

- **Tool Dodgeأداة دودج** :تعمل على جعل المساحات المحددة فاتحة )ساطعة ( أكثر.
	- **Tool Burnأداة الحرق** :تظلل مساحات في الصورة )تصبح داكنة أكثر(.
		- **Tool Spongeأداة اإلسفنجة** :تغّير إشباع اللون في المساحة.

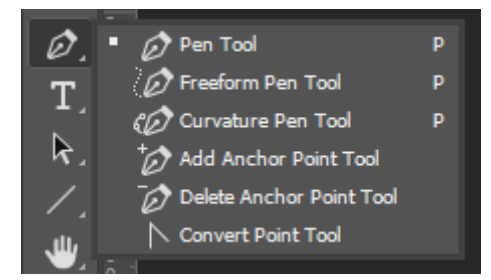

• وتتضمن هذه القائمة جميع **أدوات القلم Pen** التي ترسم مسارات ورسومات شعاعية .

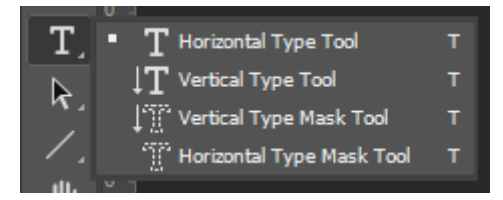

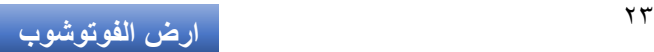

• وتتضمن هذه القائمة جميع **أدوات النص** والكتابة بخيارات الكتابة األفقية والعمودية والكتابة عبر التحديد أفقيًا وعموديًا أيضًا.

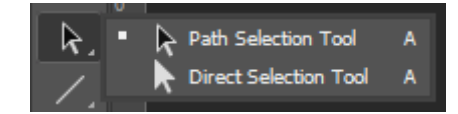

• وتتضمن هذه القائمة **أدوات تحديد المسارات** .

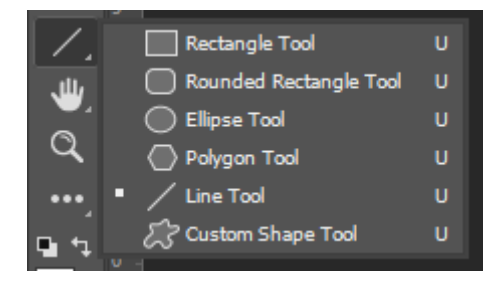

• وتتضمن هذه القائمة جميع **أدوات رسم األشكال** المختلفة .

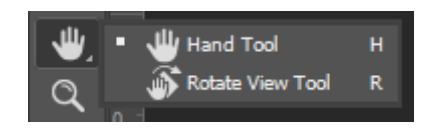

• وتتضمن هذه القائمة **أدوات تحريك الصورة** وتدويرها لمشاهدتها من مختلف النواحي دون اي تاثير او لمس لعناصرها فعليًّا.

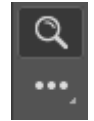

- ايا. **أداة المكبر** :لتكبير مشهد الصورة دون تكبير حجمها فعل
- **أيقونة تعديل شريط األدوات** :حيث يمكن تخصيص هذا الشريط عبر تبديل أمكان الأبقونات وإضافة أو إزالة الأدوات منه.

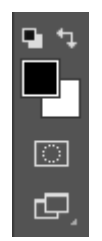

• وهنا يتحدد **اللونان األمامي والخلفي** ويمكن التبديل بينهما من خًلل السهمين الصغيرين في الأعلى.

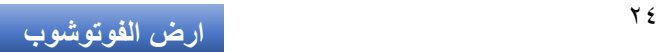

- **وضعية القناع السريع** التي يمكن من خًللها إجراء تحديد دقيق .
- **تغيير نمط عرض الواجهة** :في الخيار األول الواجهة كما هي اآلن، وفي الخيار الثاني وضعية ملء الشاشة مع وجود الأدوات واللوحات، وفي الوضعية الثالثة ملء الشاشة بدون أية أدوات أو لوحات.

## لوحات أدوبي فوتوشوبPhotoshop Adobe

لوحات أدوبي فوتوشوب Photoshop Adobe تتموضع يمين واجهة البرنامج، ويمكن إظهار أي منها أو إخفاؤه من قائمةWindow ، ومن المستحيل عرض جميع اللوحات لأنها ستغطى كامل مساحة الشاشة لكثرتها. قد تتواجد أكثر من لوحة في صف واحد ونافذة واحدة، ونختار التي نريد بالنقر على عنوانها في الأعلى مثل (الشكل التوضيحي ٦) حيث تتضمن نافذة اللوحات هذه ثًلثة لوحات وهي الطبقات Layers والقنوات Channels والمسارات.Paths

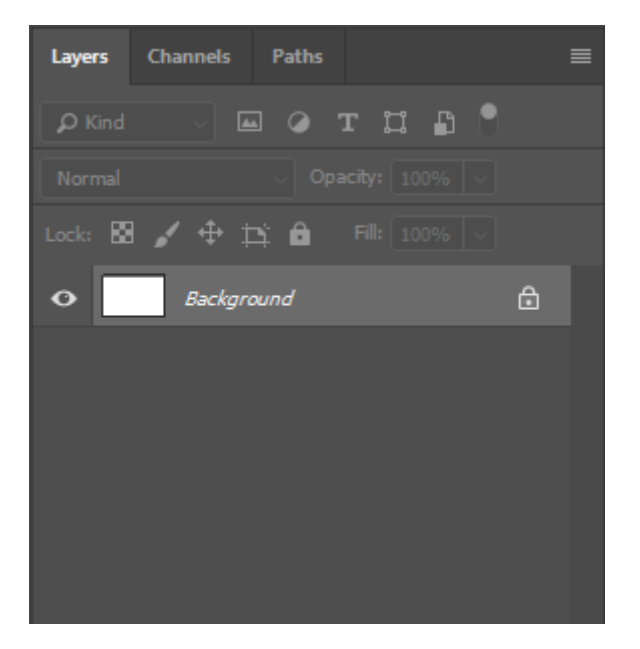

*(*الشكل التوضيحي 6*)*

ولكل لوحة قائمة خاصة بها تختلف عن بقية اللوحات ولكنها تتشابه جميعها في كون الخيار الأخير في هذه القائمة هو خيار إغلاق اللوحة.

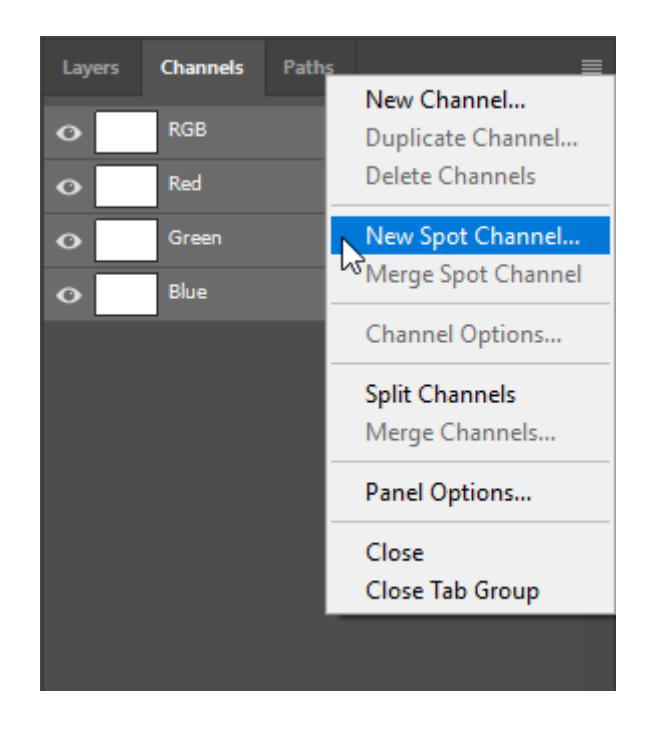

ولعل من أكثر اللوحات استخدامًا وشيوعًا هي لوحة الطبقات Layers والتي تحوي كل ما يتعلق بالطبقات ومعالجتها وتحريرها، ولوحة القنوات Channels والتي تتضمن كل ما يتعلق بالقنوات اللونية، ولوحة تحرير النصوص والفقرات Character وParagraph، ولوحة األلوان Colorالختيار اللون األمامي والخلفي، ولوحة التعديًلت Adjustments والتي تتضمن كافة التعديًلت التي يمكن إضافتها كطبقات، ولوحة التاريخ History التي يمكن من خًللها التراجع عن العديد من العمليات الأخيرة المنفذة.

## شريط المعلومات السفلي

شريط المعلومات السفلي يتواجد اسفل واجهة البرنامج شريط المعلومات الذي يتضمن من اليسار مستوى تكبير مشاهدة العمل ويمكن بالنقر عليه تعديل هذا الحجم. كما يتضمن حجم ملف العمل على اليمين وبالنقر المطول عليه تظهر بيانات الملف الأساسية مثل عرض وارتفاع الصورة ودقة التفاصيل وعدد القنوات اللونية .

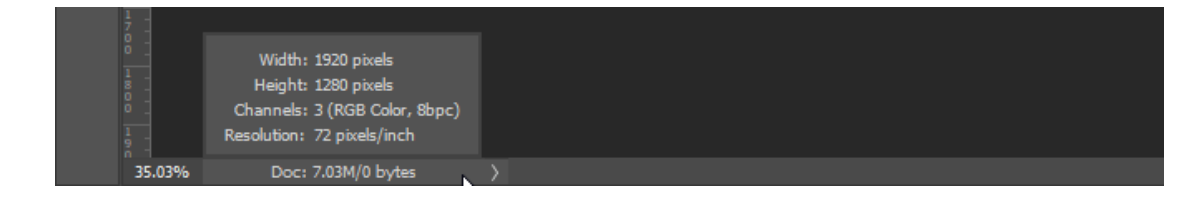

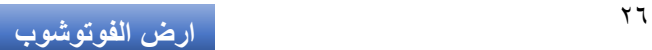

وعبر النقر على السهم الصغير يمين شريط المعلومات الصغير يمكن أن نختار عرض معلومات أخرى بدل حجم ملف العمل مثل نموذج ألوان الملف وأبعاد التصميم واألداة المستخدمة وعدد الطبقات وغيرها من المعلومات.

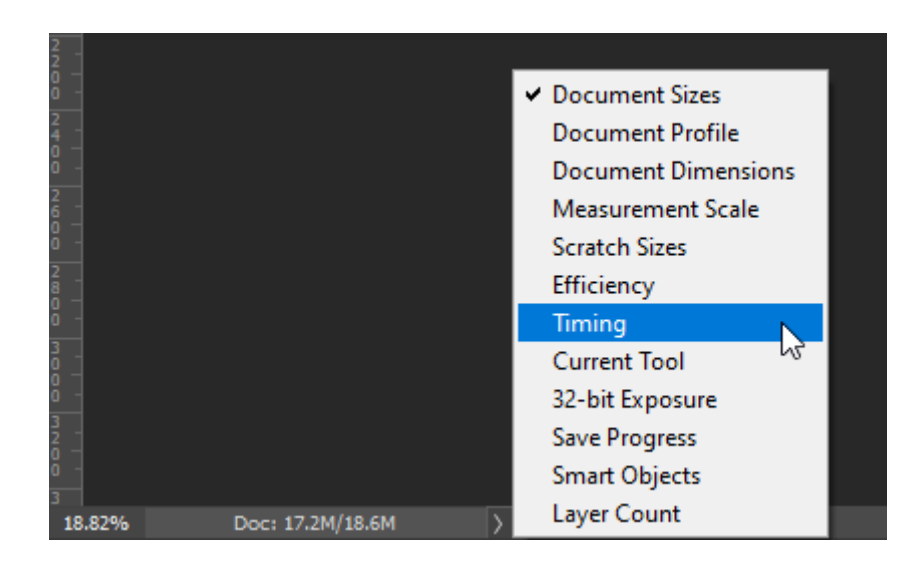

خاتمة

كان هذا شرحًا لواجهة برنامج فوتوشوب وما تتضمنه من أهم القوائم و اللوحات وكافة الأدوات. ومع فهمنا المسبق لأساسيات تصميم الرسوميات من خلال المقالات السابقة التي تحدثنا فيها عن مبادئ وعناصر التصميم، كما شرحنا مفصّلًا أهم هذه العناصر والنظريات المتعلقة بها مثل الألوان والنصوص وأسلوب الطباعة وغيرها، ومن خلال فهم واجهة برنامج الفوتوشوب بشكل عام، يمكنك االنتقال إلى دروس عملية حول كيفية استخدام برنامج أدوبي فوتوشوب Photoshop Adobe لمعالجة الصور وإنشاء تصاميم مختلفة دون قلق أو تردد وبثقة كبيرة متسلحًا بمعرفتك الأساسية التي ستضمن لك تفوقًا على منافسيك، بحيث تستطيع إنشاء تصاميم مع تطبيق كافة المفاهيم التي تعلمتها خلال هذه <u>السلسلة</u> وبذلك تتجنب الوقوع في أخطاء المبتدئين والهواة وتتجاوز هؤالء بمراحل. في المقال القادم سنلقي نظرة على برنامج تصميم الرسومات الشعاعية أدوبي إليستريتور.Illustrator Adobe

**ارض الفوتوشوب** <sup>27</sup>